# Avalon Beach SLSC – eLearning Instructions

V5 November 11 2018. Author: Louise Lindop

### **Contents**

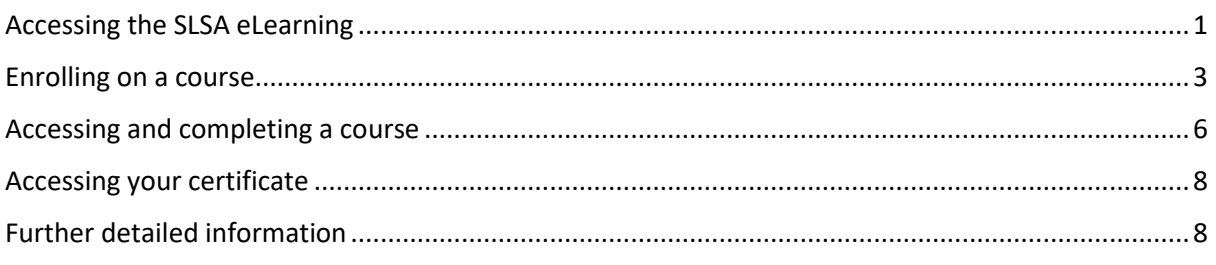

# <span id="page-0-0"></span>Accessing the SLSA eLearning

1. Go to the SLS Members Porta[l https://members.sls.com.au/](https://members.sls.com.au/) and sign in. Note, if you don't have a member's portal account, click the link on the login page to create one.

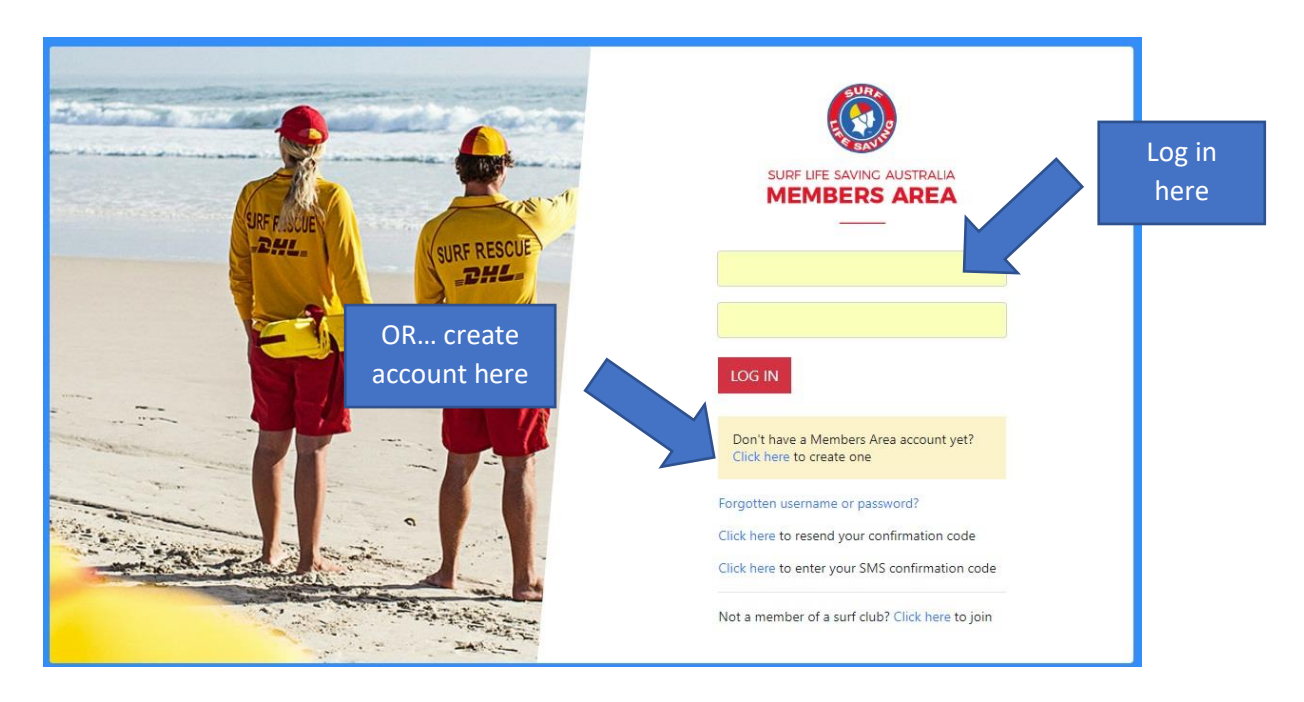

2. When logged into the Members Area, select eLearning from the menu bar.

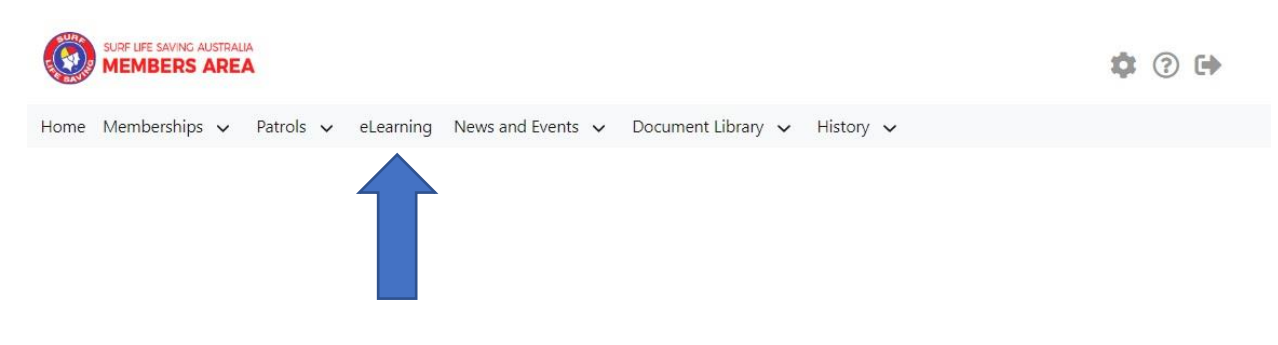

#### 3. Click **Login to eLearning**.

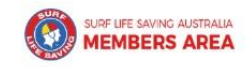

☆ ② H

Home Memberships  $\vee$  Patrols  $\vee$  News and Events  $\vee$  Document Library  $\vee$  History  $\vee$ 

#### **SLSA eLearning**

Surf Life Saving Australia (SLSA) has a number of online courses available to support members in completing their SLSA awards in a more flexible manner. Currently online courses are available in the following streams: Aquatic Search and Rescue, Emergency Care, Beach Management and Powercraft. There are also Safety and Wellbeing, Skills Maintenance and Age Managers options available to be completed online.

The online courses available typically cover the theory components and are designed in many cases to be completed in conjunction with a course Learner Guide which you can access from the SLSA Members Area Library. In most cases you will also participate in practical training activities and assessments organised by your surf lifesaving club or SLS state/territory centre to achieve competency in the SLSA award.

An online version of the SLSA eLearning User Guide can be found within the SLSA IT Helpdesk Online Help Library.

If the below state/territory information is incorrect, please contact your surf life saving club before clicking the below login button to log into the eLearning system.

Our records show that you will be studying in state: NSW. If this is incorrect, please contact your organisation of membership.

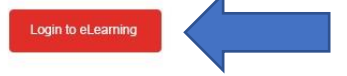

4. The first time you log in you will be asked to accept terms and conditions before being directed to the welcome page.

# <span id="page-2-0"></span>Enrolling on a course

1. Click **Training Library**.

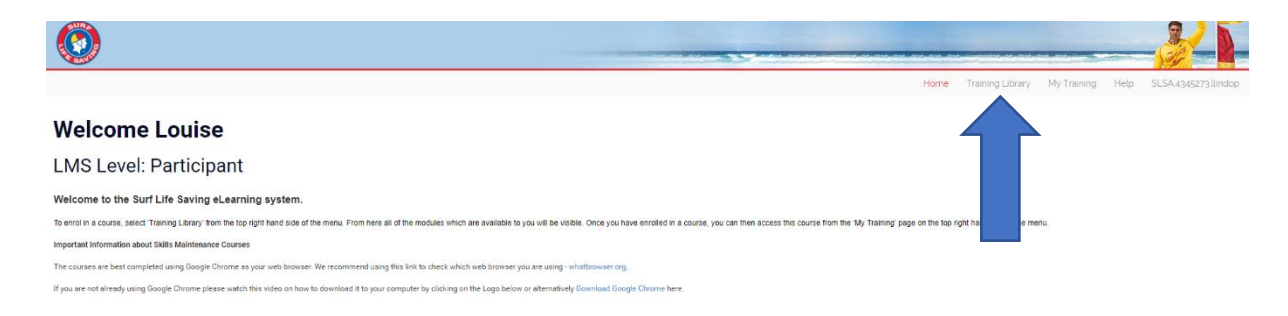

2. Click the required course category.

The category will be:

**SLS – Aquatic Rescue** for Bronze Medallion, Surf Rescue Certificate (SRC), IRB Crew, Silver Medallion Aquatic Rescue, Silver Medallion Basic Beach Management.

**SLS – Sport** for courses related to becoming a coach or official.

**SLS – Emergency Care** for ART, Spinal Management, Advanced First Aid and Pain Management.

**SLS – Safety and Wellbeing** for Safer Surf Clubs and Safeguarding Children and Young People Awareness Course.

**SLS – Skills Maintenance** for all Skills Maintenance courses.

**SLS – Age Managers** for Age Manager courses.

#### **Course Categories**

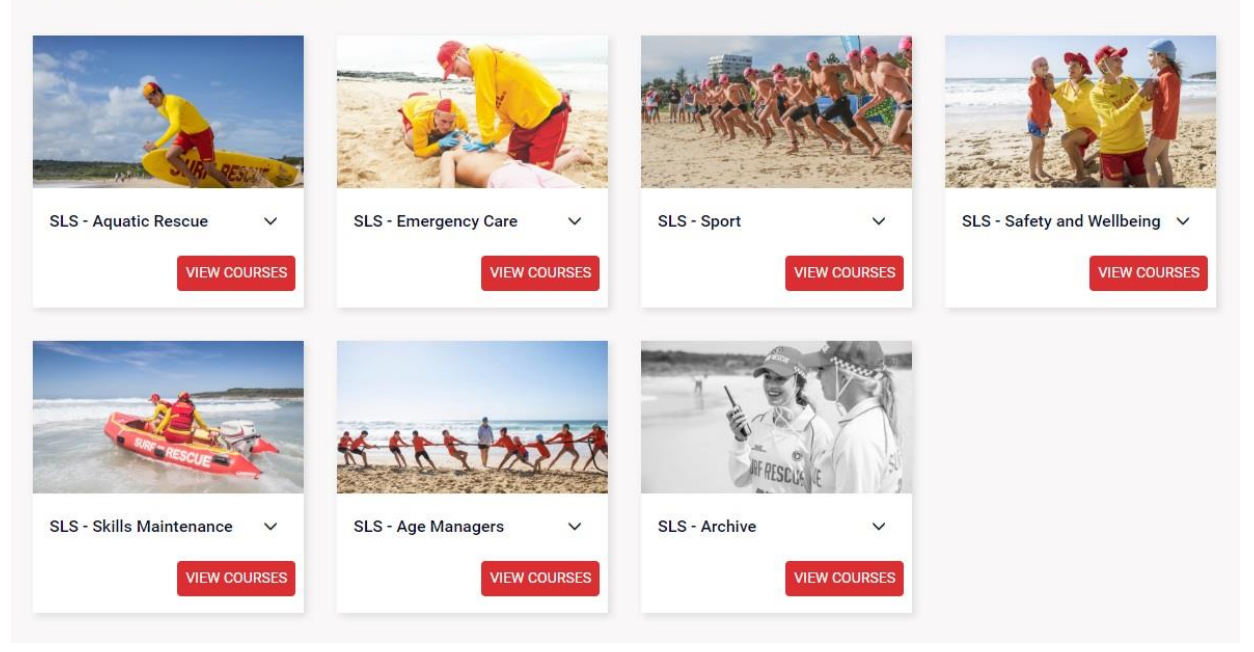

3. Find the course you would like to enrol on then click the **Enrol** button. This example shows enrolment on the Surf Rescue Certificate course in the SLS – Aquatic Rescue category.

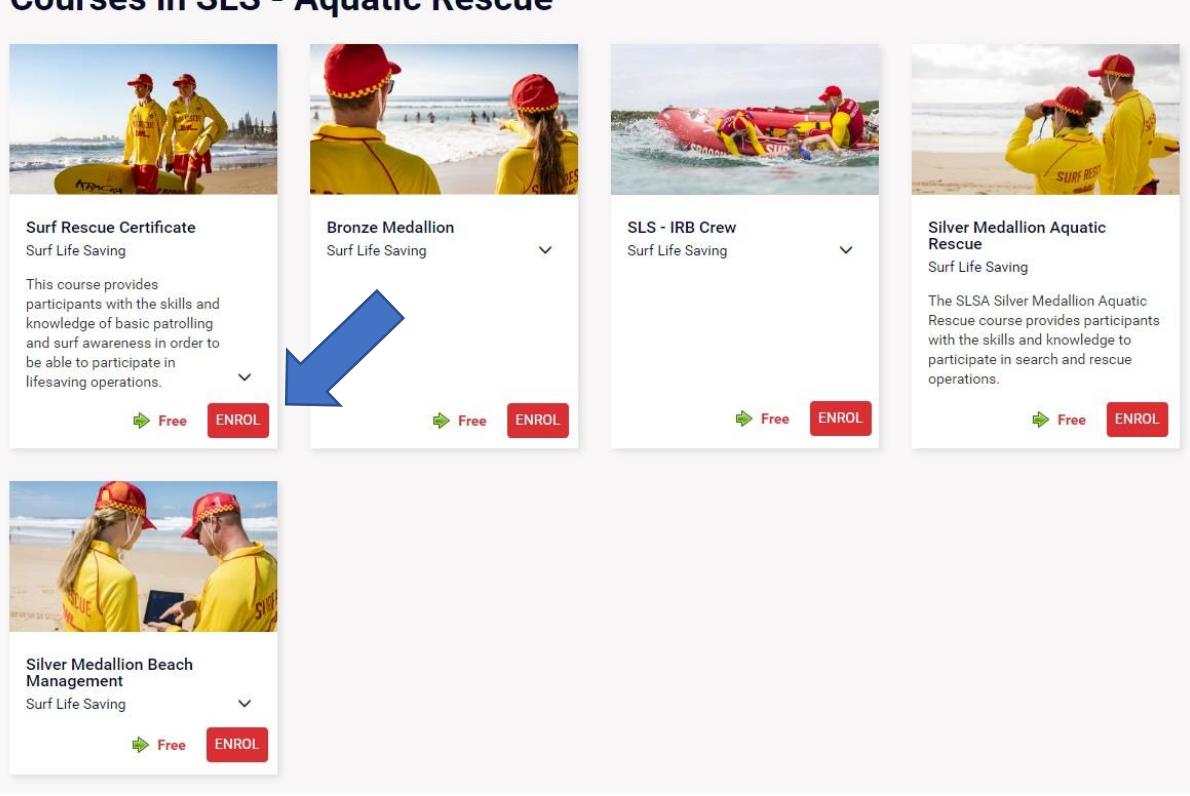

#### **Courses in SLS - Aquatic Rescue**

4. Click **Process Payment**. Note, with the exception of the SLS –Sports category, there is no payment required for courses. Cost is \$0.00.

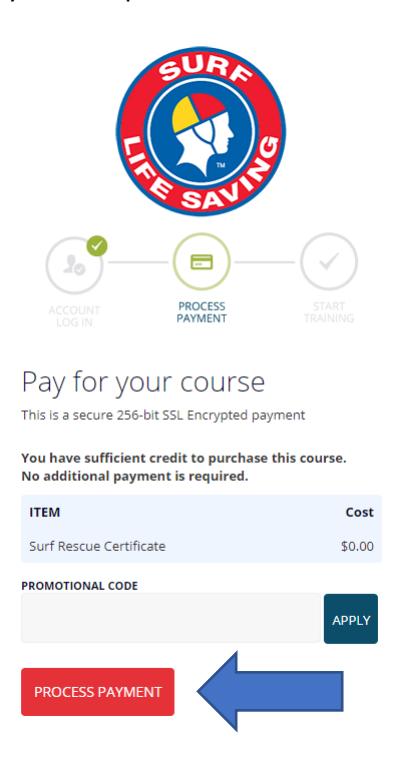

5. Wait to be automatically directed, or click **Go To Training**.

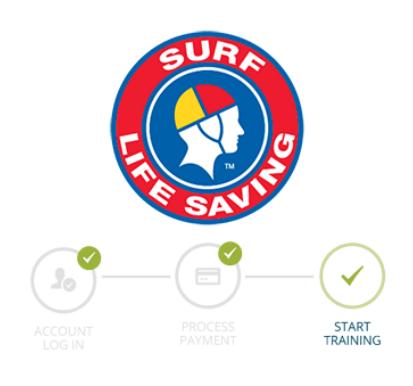

Purchase Complete Thank you for choosing etrainu

Your payment was successful and your receipt has been sent to your email address: louise.lindop@gmail.com

You will now be directed to your online training.

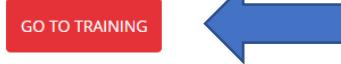

## <span id="page-5-0"></span>Accessing and completing a course

1. If you've just logged in, click **My Training**. If you've just enrolled, you can skip this step and go to step 2 below.

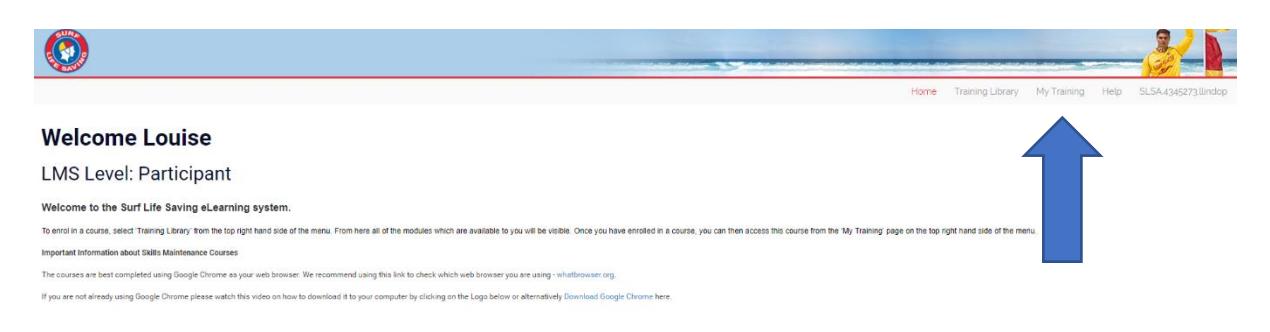

2. On the My Training page, click View if the course is a bundle (more than one module) or Start if the course is a single module. Note, you can also review completed courses.

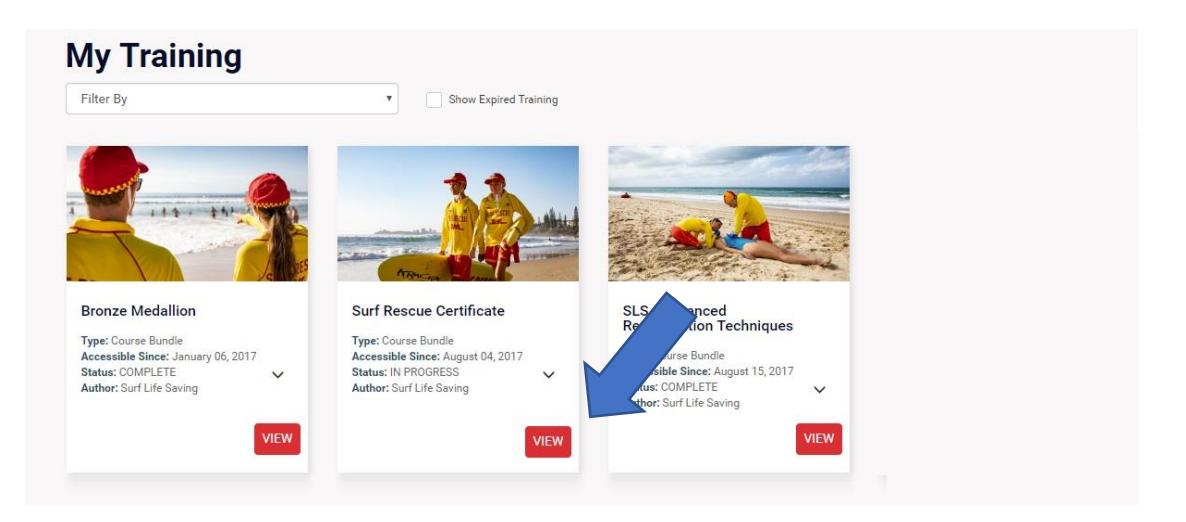

3. If the course is a bundle (more than one module), the module list will display. Click Start to open the required module.

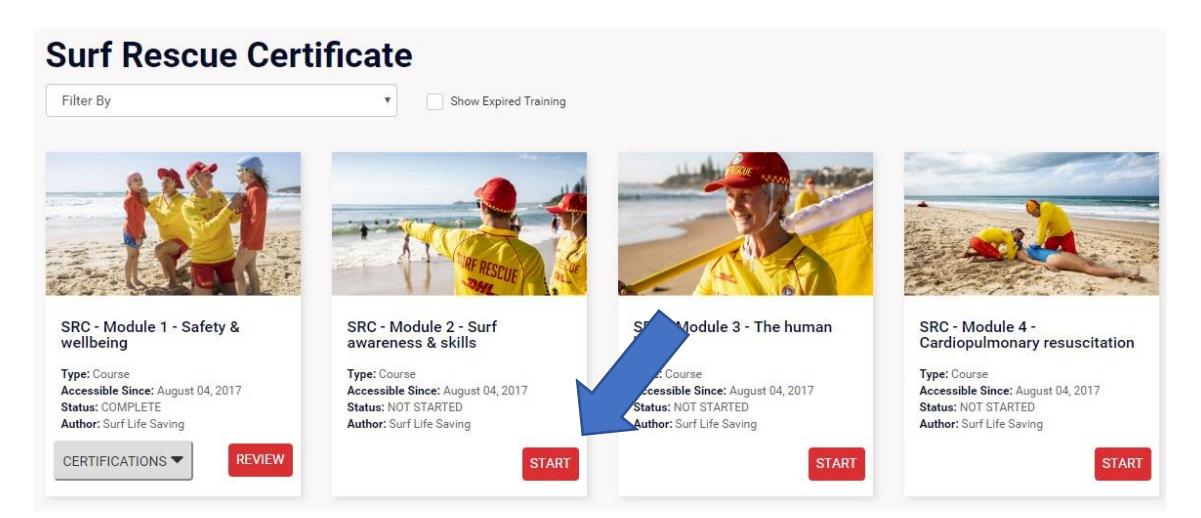

- 4. Work your way through each module, following the instructions on the screen.
- 5. When you finish the module, click the **Finish** button to record your results or follow alternative instructions on the screen.

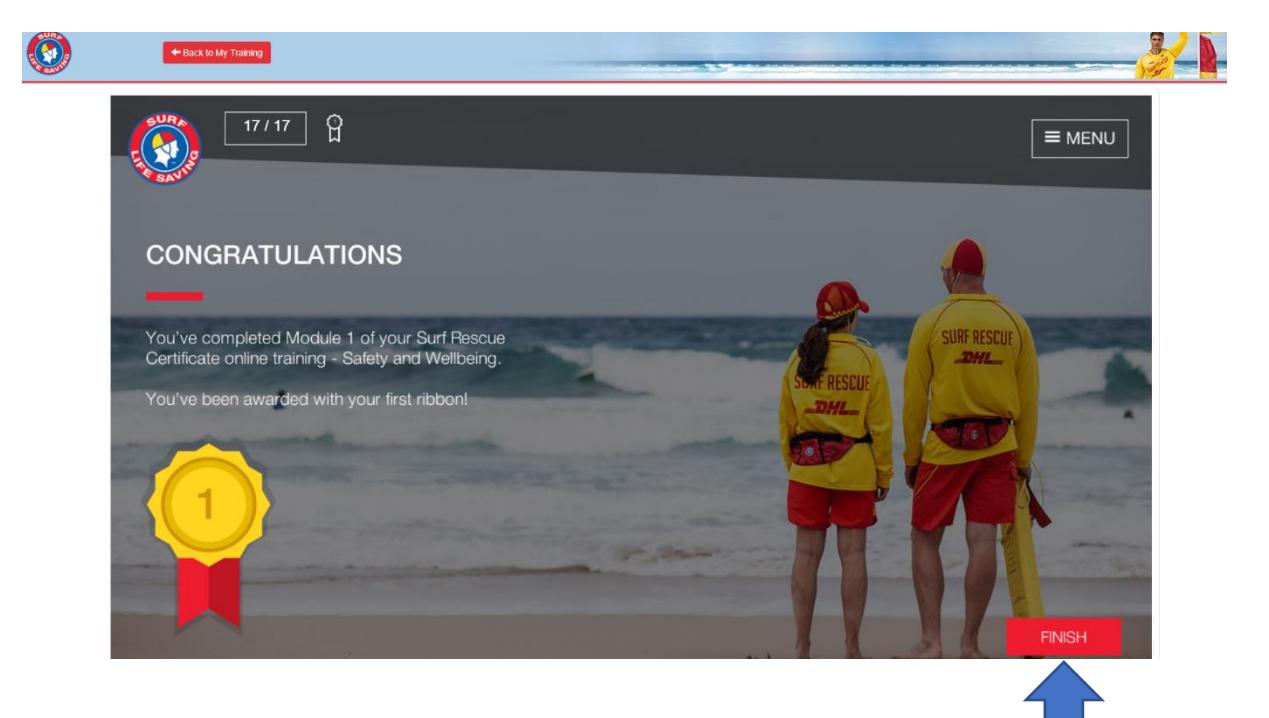

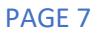

# <span id="page-7-0"></span>Accessing your certificate

When you complete a course, which has a certificate associated with it, you will be emailed the certificate which you can print or forward by email to your trainer.

If you need to access the certificate from your **My Training** list, you can click the Certification button next to the completed course.

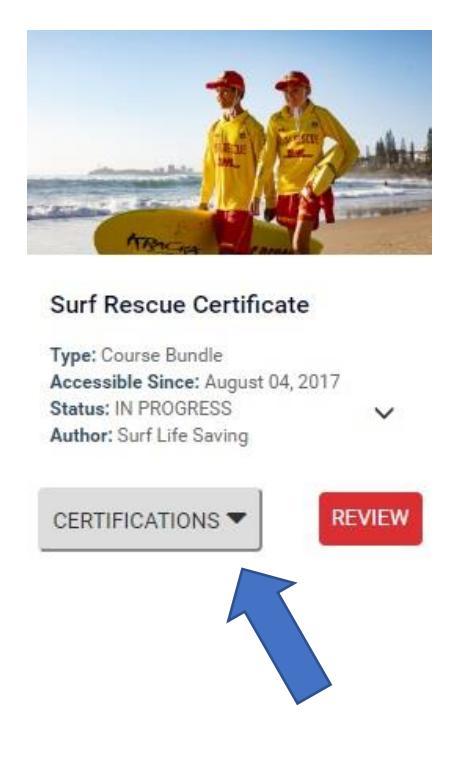

# <span id="page-7-1"></span>Further detailed information

For more detailed information, log into the Member's Area and refer to the SLSA eLearning User Guide v7 August 2018 in the Document Library.